## **Refining Searches in EBSCO**

This handout assumes that you know how to get into the EBSCO collection, choose databases, and perform simple searches. If you need instruction in these areas please refer to the previous handouts.

We will use vampires as an example topic. Pull up the EBSCO collection and choose the database *Academic Search Premier*. Type in the word *vampires* in the Search field and hit the ENTER key. You should see the following screen.\*

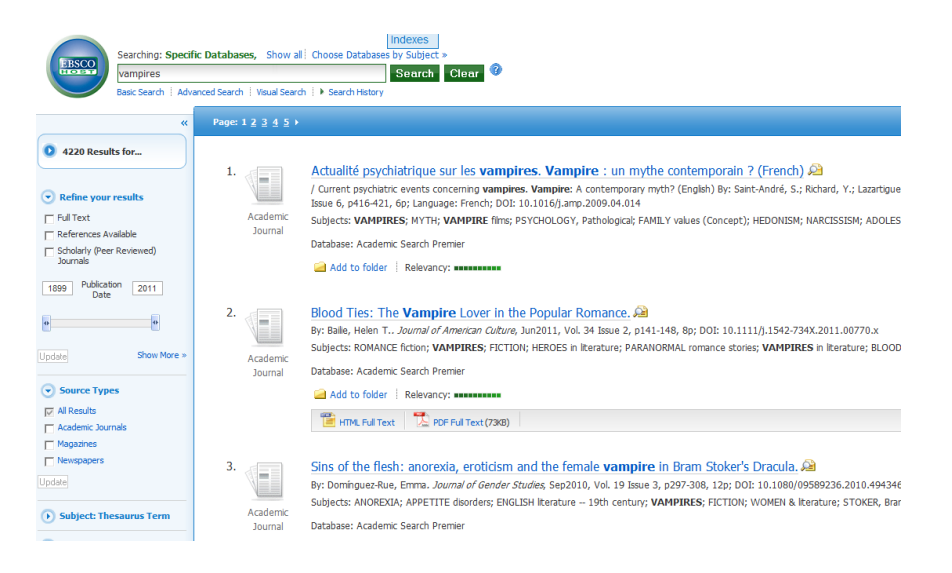

Wow! 4200 articles! 4200 articles are a lot of articles, even if you are just scaning the titles. Let's make this list smaller.

Many of the article titles in the list are not **full text** (i.e. the complete articles cannot be pulled up and read on the screen.) Limiting to **Full Text** is one way to reduce the number of results.

Go to the left side of the screen and click in the box next to the words **Full Text**. A small window appears with a green **Update** button. Click on Update…

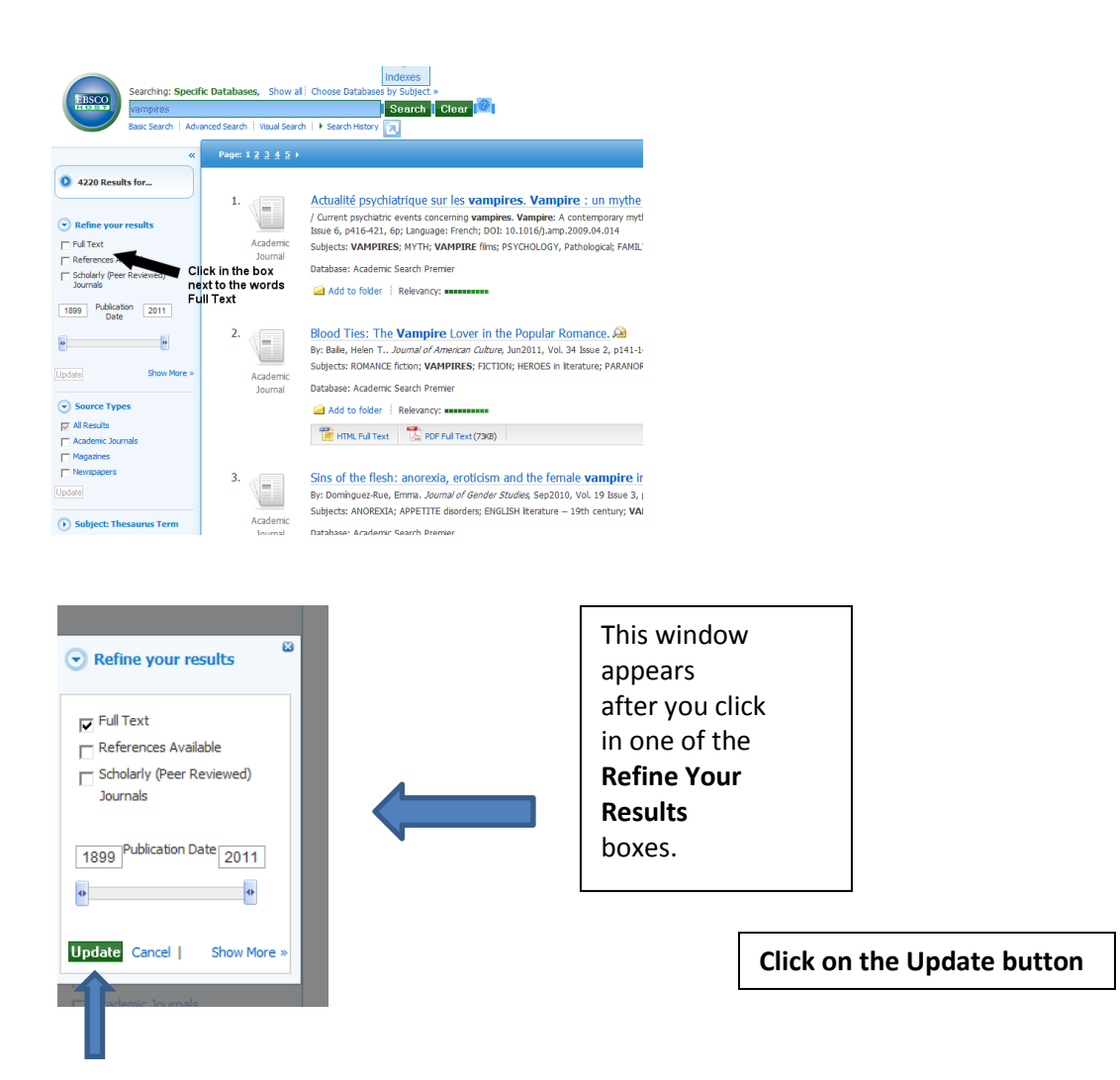

• The following screen appears. Notice how the number of results goes down from 4220 entries to 2576 entries.\*

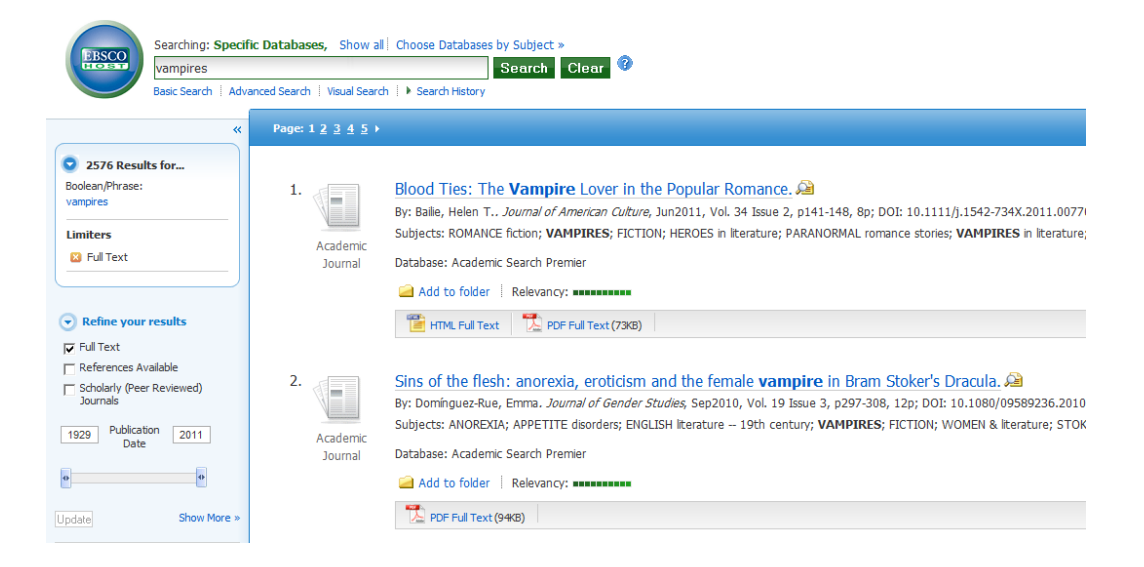

 Let us suppose that your instructor wants at least one source to be a scholarly (peer-reviewed) article.

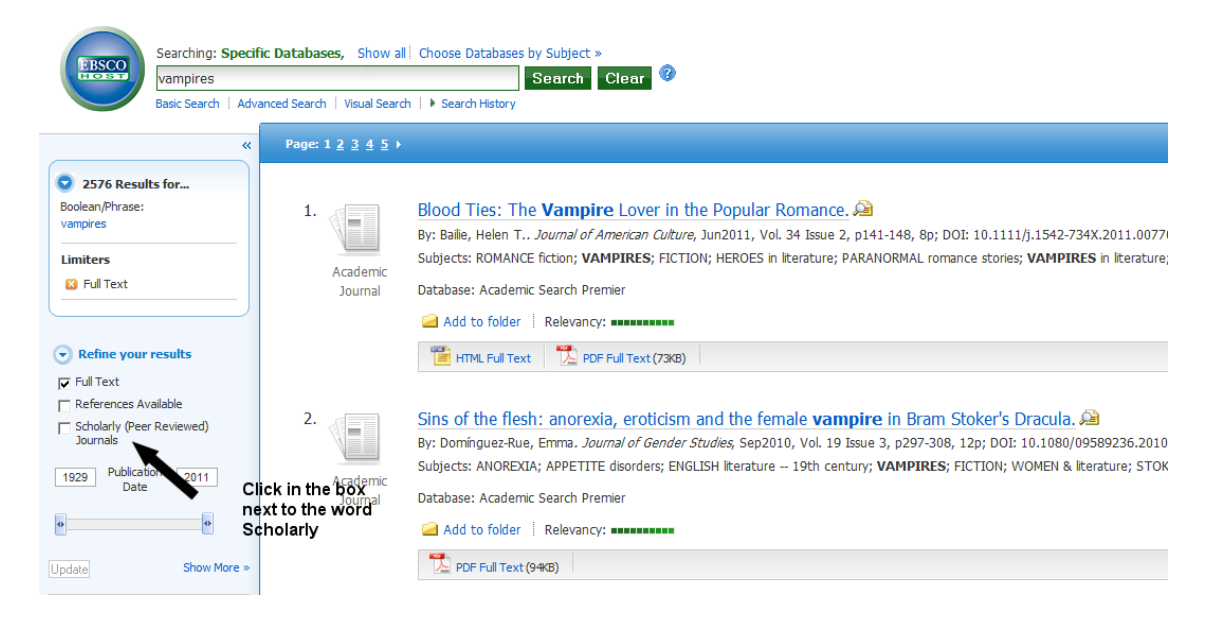

Click on the green UPDATE button and the following screen appears

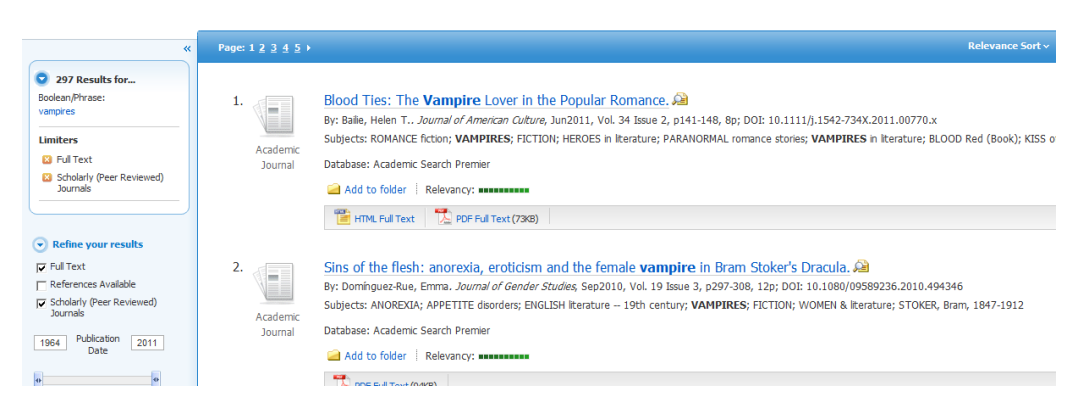

The total number of results drops from 2576 to 297

 Let us say you want to reduce the number even further. You are really looking for articles in popular culture. Type in the search phrase "vampires AND popular culture"

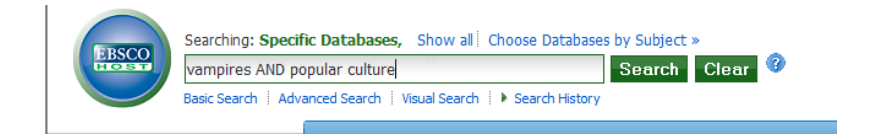

Click on the SEARCH button or hit the ENTER key and you should see the following screen…

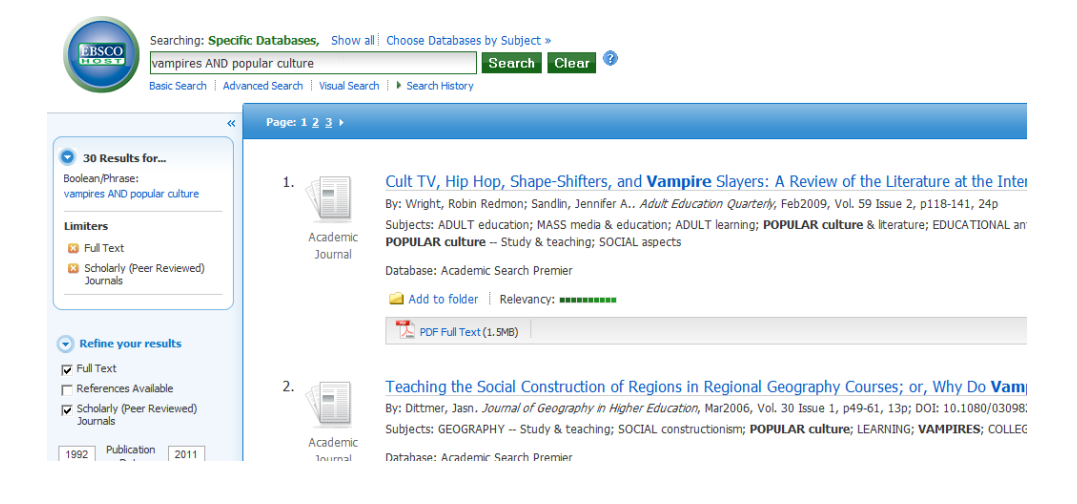

 Now try another search. Perhaps you are really looking for information on the portrayal of vampires in current television. Try the search terms **Vampires AND television**. You have pulled up 28 titles – all of them full text and originally published in scholarly journals.

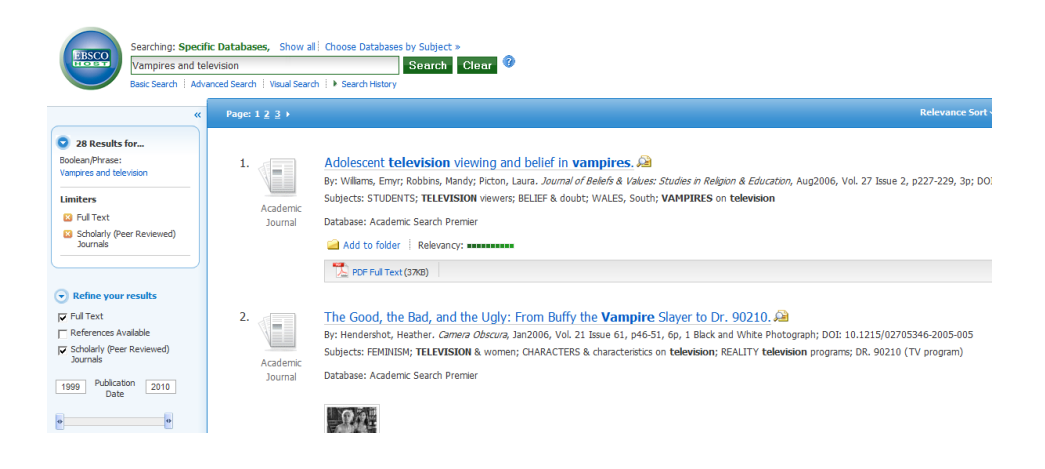

In order to search databases effectively you may have to try different search terms and different combinations of search terms.

What if you want to find information on fashions used in vampire-themed television programs. Try the following search…

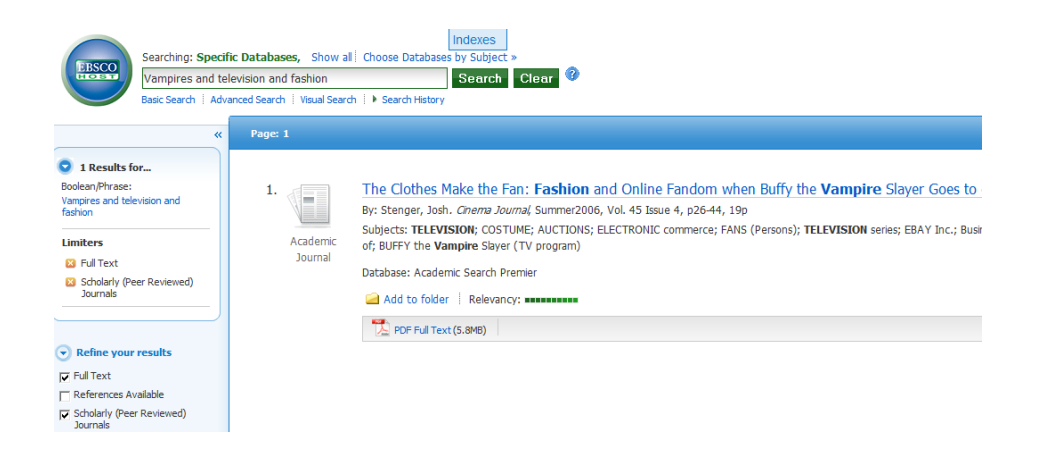

Only one item appears.

Try expanding your search by taking out the word *television*. The same single item appears.

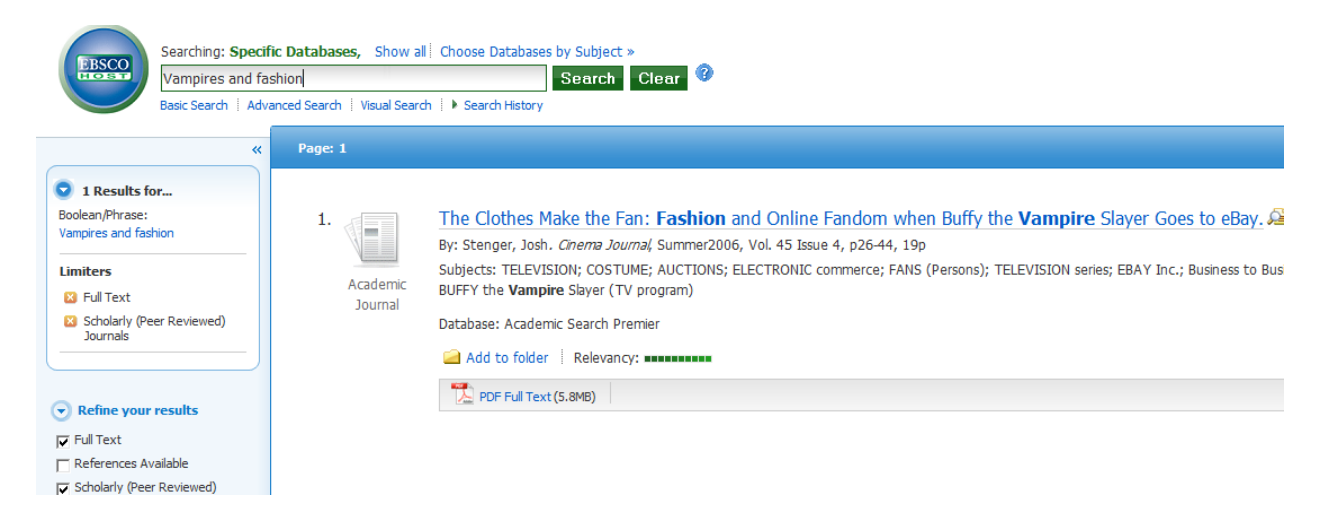

 Try taking off the **Full Text** and **Scholarly** limiters. Click in the boxes under **Refine Your Results** that have the check marks in them. Clicking in these boxes will remove the check marks. Click on the green **UPDATE** button that appears. You will see the following screen…

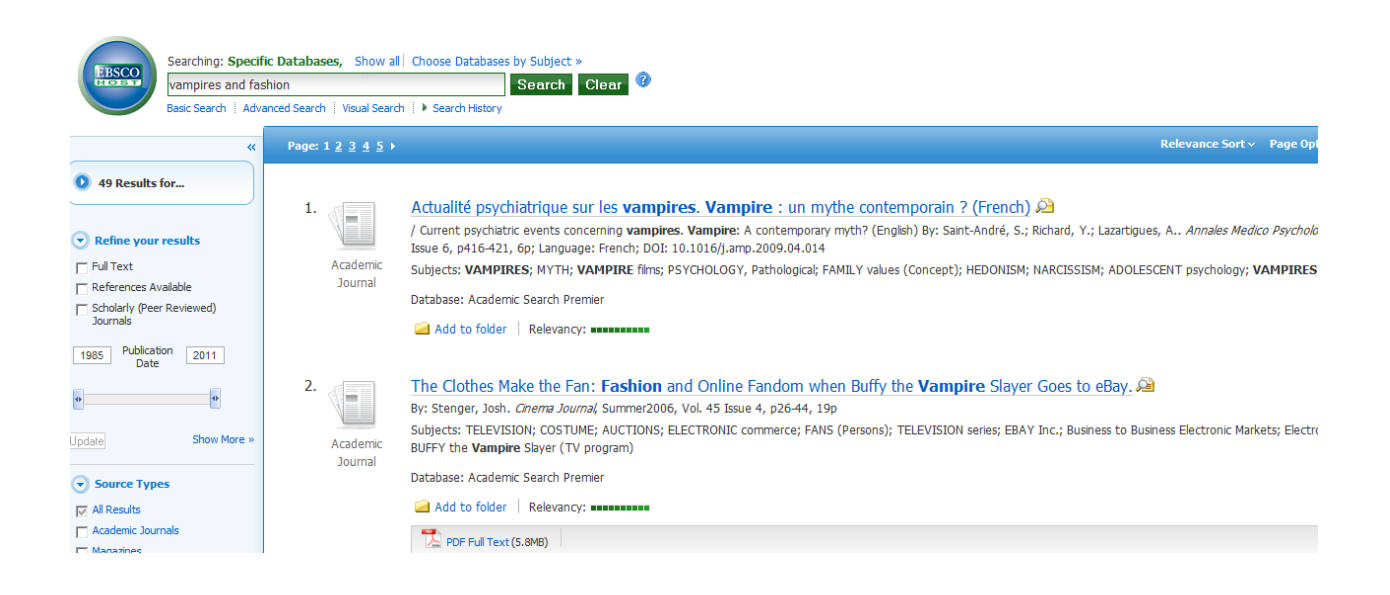

*\*Actual numbers will vary because EBSCO updates its collection constantly, adding new articles on a daily basis. In addition, it renegotiates licenses every year and may drop and/or add journal and magazine titles.*